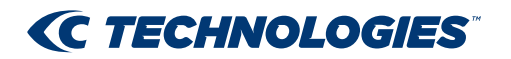

# COPEN TS 1 User manual

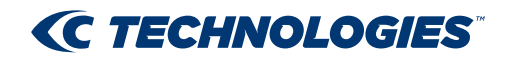

# **C-Pen TS1**

Thank you for choosing C-PEN™. With the C-Pen you may scan text and digits. Text editors, e-mail clients, business software and web browsers are all examples of programs able to receive text from the C-Pen. You can collect text from books, magazines, documents, invoices etc. simply by scanning the text with the C-Pen. The text will be inserted exactly where you want it. Just place the cursor in your favourite application and scan with the C-Pen.

Contents of the Box

- C-Pen TS1
- C-Pen DVD with Windows software
- Quick Start Guide

## **Table of contents**

- 1. Installing the TS/X software
- 2. Using C-Pen
- 3. C-Pen TS/X
- 4. C-Pen TS/X Editor

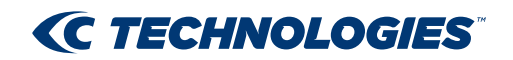

# **1. Installing the TS/X software**

## **IMPORTANT! Do NOT connect the C-Pen before the software is installed.**

In the package you will find a DVD which contains the installation program. To install, follow these steps:

1. Close all open applications on the PC.

 2. Insert the DVD in your DVD drive. The installation starts automatically. If the installation does not start, browse to your DVD drive and double click the file CPenTSX\_Install.exe.

 3. Follow the instructions on the screen. A message is displayed when the installation is complete.

 4. During the installation an automatic update will be performed, we therefore recommend having a internet connection during the installation

The C-Pen TS/X software will automatically launch after the installation has been completed.

If you have lost the CD you can download the latest version of the C Pen TS/X software directly from http://www.cpen.com/latest.

The C-Pen TS/X software is the main software that will make it possible to scan text to the cursor. When the C-Pen TS/X software is started you will find the C-Pen tray icon in the Windows system tray. This icon indicates that the C Pen TS/X software is running properly. See the image to the right.

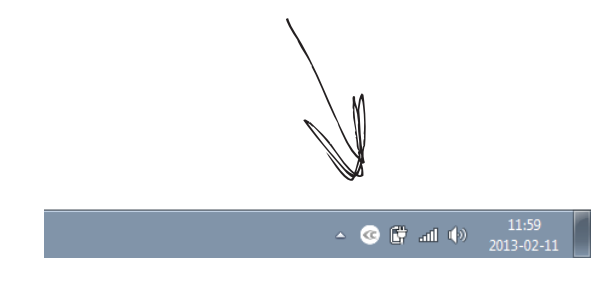

More information about the C-Pen TS/X software can be found in Chapter 3.

## **Connecting the pen**

Connect the C-Pen to your computer using the USB cable. To see the connection status, point the mouse cursor at the C-Pen tray icon to display the C-Pen TS/X status window.

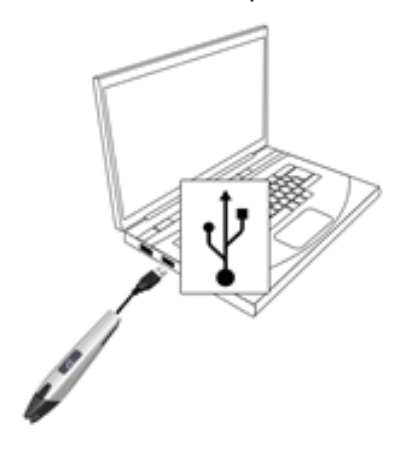

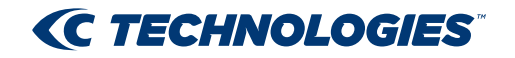

## **2. Using the C-Pen**

Note that there is a small automatic trigger at the tip of the C-Pen. This activates the scanning when the C-Pen is pressed against the paper. It is important that the trigger is pressed in during the complete scan. The automatic trigger is shown in the picture to the right.

The function button can be used to perform a certain action in the document. For example, if you select Enter, the cursor will move to a new blank row in the document when you press the

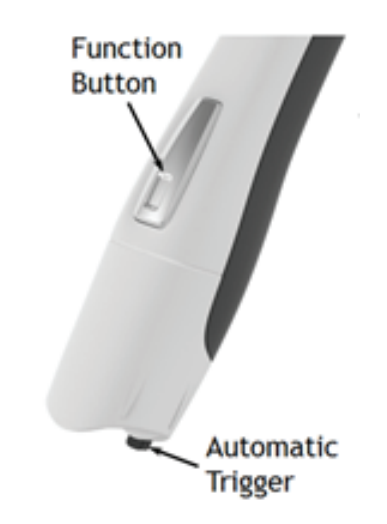

Function button (corresponding to pressing Enter on the keyboard).

Settings for the function button can be adjusted in the TS/X application. Please see section 3 (C-Pen TS/X) for further information.

This is an example on how to scan text into MS Word.

 1. First check that the C-Pen TS/X status windows reports that your C-Pen is connected.

2. Start MS Word (or any other application).

 3. Place the cursor where you want the text to appear. Do NOT click any where else as this will move the cursor and make your program window "passive".

 4. Place the tip of the C-Pen a few millimetres before the first character of the text.

 5. Press the C-Pen gently towards the paper and start moving it along the text line. Try to keep a steady line! Lift the C-Pen from the paper when you have scanned the last character.

**Note: Do not press the function button during the scan.**

The text you just scanned will instantly be inserted into MS Word (or the application you have chosen).

The text is fully editable, e.g. you can change font type and size in MS Word to customise the text.

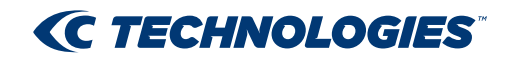

# **3. C-Pen TS/X**

The C-Pen TS/X software must be started to use the C-Pen TS1. C-Pen TS/X is the main software that will connect to your C-Pen TS1 and send the scanned text to the cursor.

The C-Pen TS/X tray icon indicates that the program is running.

NOTE! Tray icons may be hidden by the operating system depending on your settings. If you cannot see the icon, check the icons that are hidden by Windows.

To start the C-Pen TS/X program, double-click the C-Pen TS/X icon on your desktop.

When installing the C-Pen TS/X application you will be prompted whether you prefer to have the application start automatically (autostart) whenever you start your computer. If you choose not to have it started automatically, you need to manually start the application by clicking on the C Pen TS/X icon on the desktop or via the Start button …

To adjust settings, right click on the C-Pen TS/X tray icon. Here you can make changes to the scan languages, activate/deactivate the auto text to speech function, choose text separator and change the function button functionality. To completely exit the application, right click on the tray icon and choose Exit.

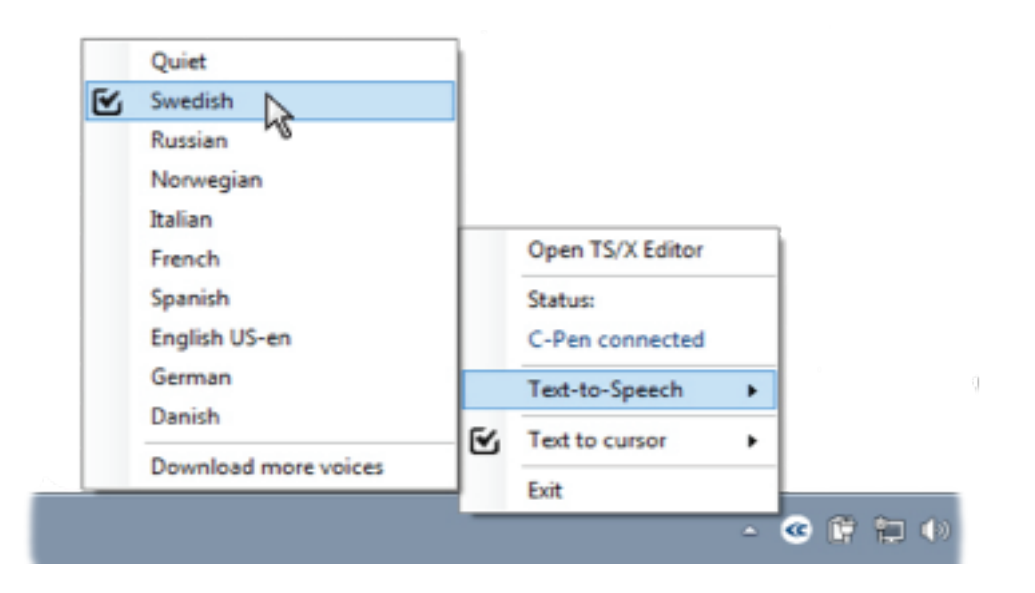

Further information regarding the different settings can be found on the next page.

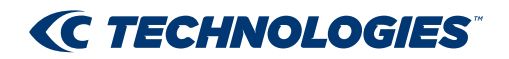

# **3. C-Pen TS/X**

## **Application and C-Pen Settings**

## **Function button**

 - Defines what should happen in the document when the C-Pen Function button is pressed. For example, if you select Enter, the cursor will move to a new blank row in the document when you press the Function button (corresponding to pressing Enter on the keyboard).

## **Text stroke separator**

 The Text stroke separator defines what should separate two pasted texts in the document. That is where the cursor should jump after text is pasted (C-Pen is lifted). For example, if you select Space, there will be a space between the text pasted and the next pasted text.

## **Language Settings**

 It is important that you select language according to the text you are about to scan. If the document is written in e.g. Swedish, make sure to select Swedish as input language. A correct language setting will improve the OCR result.

#### **Text to Speech**

 The Text to Speech functionality in C-Pen TS/X allows you to have anything you highlight automatically read out loud. By right clicking on the C-Pen TS/X icon in the tray menu you can select which voice you want to use, provided that some voices are installed. One voice is included free of charge when you purchase a C-Pen TS1. You can also choose to turn off the text to speech function.

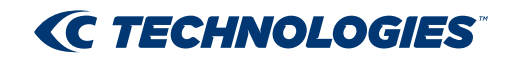

# **4. TS/X Editor**

The TS/X editor is a full text editing application compatible with most standard text documents such as .txt, .doc, .docx and .rtf. You can also use it with PDF documents.

The first time you start the C-Pen TS/X application the TS/X Editor window will automatically show. In the C-Pen Settings tab you can choose whether you want this to happen every time you start the C Pen TS/X application.

The TS/X Editor can be opened anytime by right clicking on the tray icon and choosing Open TS/X Editor.

On the Home tab of the TS/X Editor you can find controls for the text to speech engine and in the translate tab you will find the translation controls. These controls can also be accessed by right clicking on any text in the document.

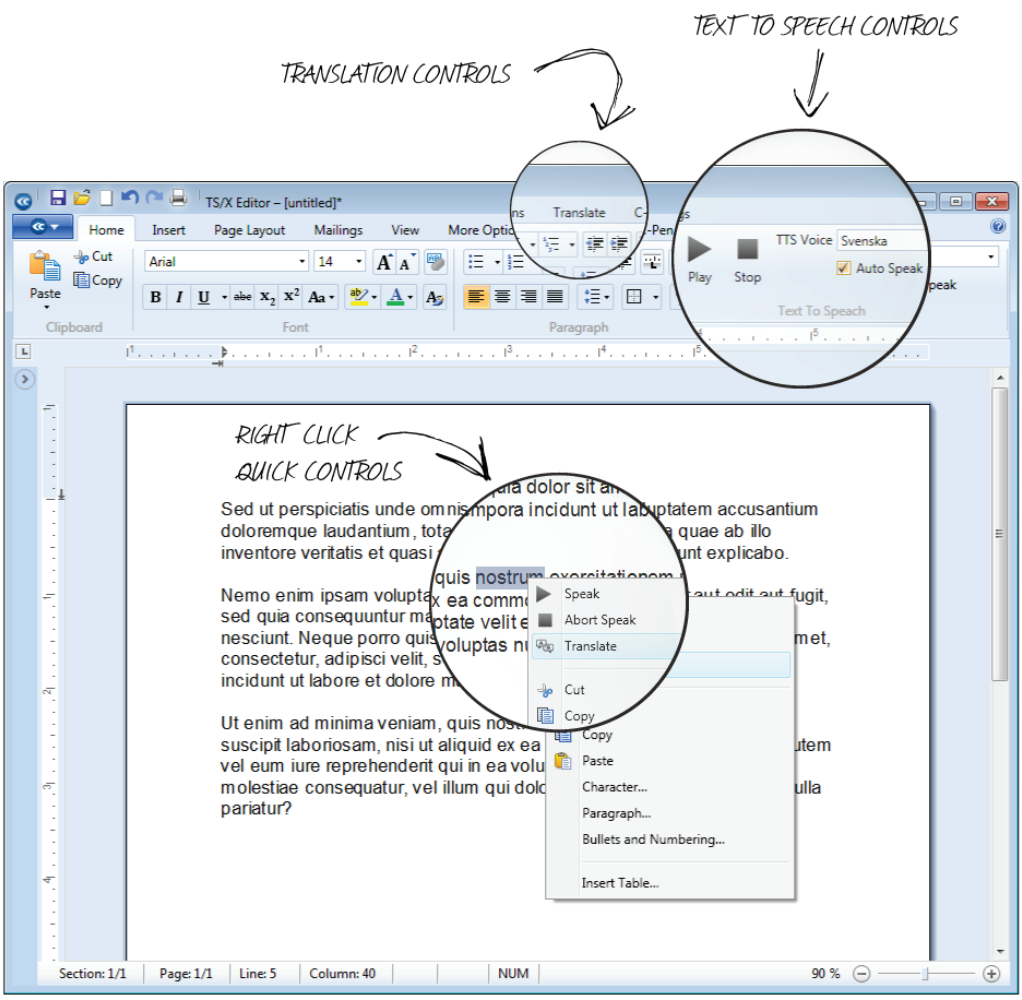

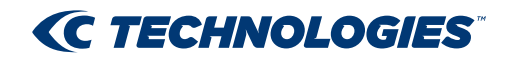

# **4. TS/X Editor**

## **Text to Speech**

 The text to speech functionality allows you to have any text read to you. You can choose to either use the auto text to speech function which will automatically read anything that is highlighted with the C-Pen or use the text to speech controls. When using the text to speech controls, simply select the text you want to listen to, and press the play button. The controls can be found in the Text to Speech tab or by right clicking.

#### **Translation (Requires internet connection)**

 The translation function can be used to translate words and sentences. To do this select the language you want the text translated to in the Transla tion tab, highlight the text and press translate. This can also be done by highlighting a text, right clicking and then choosing translate.